## **Forderungen**

## **E-Mails oder Scans an den PlanManager senden**

Viele Scanner und Drucker haben die Funktion, ein Dokument zu scannen und das gescannte Dokument als PDF an eine E-Mail-Adresse zu senden. Wenn Sie über diesen Scanner verfügen, können Sie die Einstellungen für das direkt in Ihren PlanManager zu ladende Dokument anpassen.

An welche E-Mail-Adresse soll ich mein Dokument senden?

Senden Sie Ihr Dokument per Post an: in@mail.planmanager.be. Verwenden Sie Ihren E-Mail-Client oder Scanner, um die Post zu senden.

Wo kann ich die Dokumente im PlanManager finden?

Nachdem Sie die E-Mail gesendet haben, öffnen Sie den Auftrag, an den das Dokument gesendet wurde. Klicken Sie auf die Schaltfläche "Dokumente",

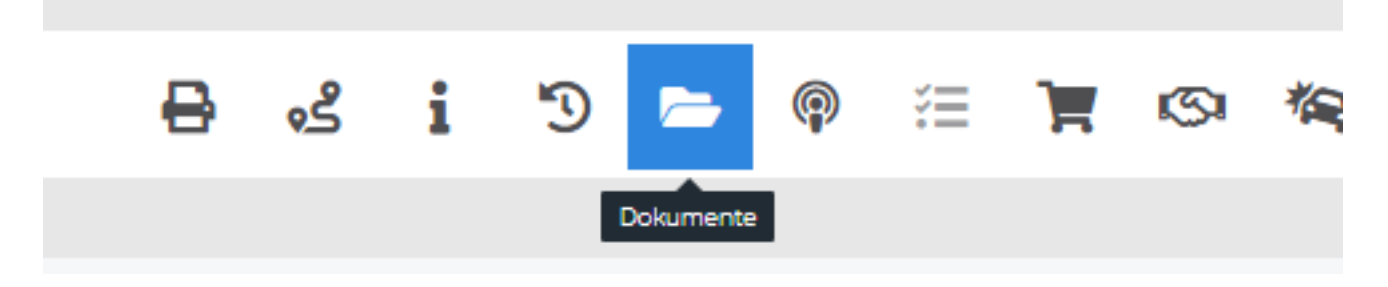

um den Bildschirm Dokumente zu öffnen. Oben links auf dem Bildschirm finden Sie eine Schaltfläche mit dem Namen "Doc box".

## **Forderungen**

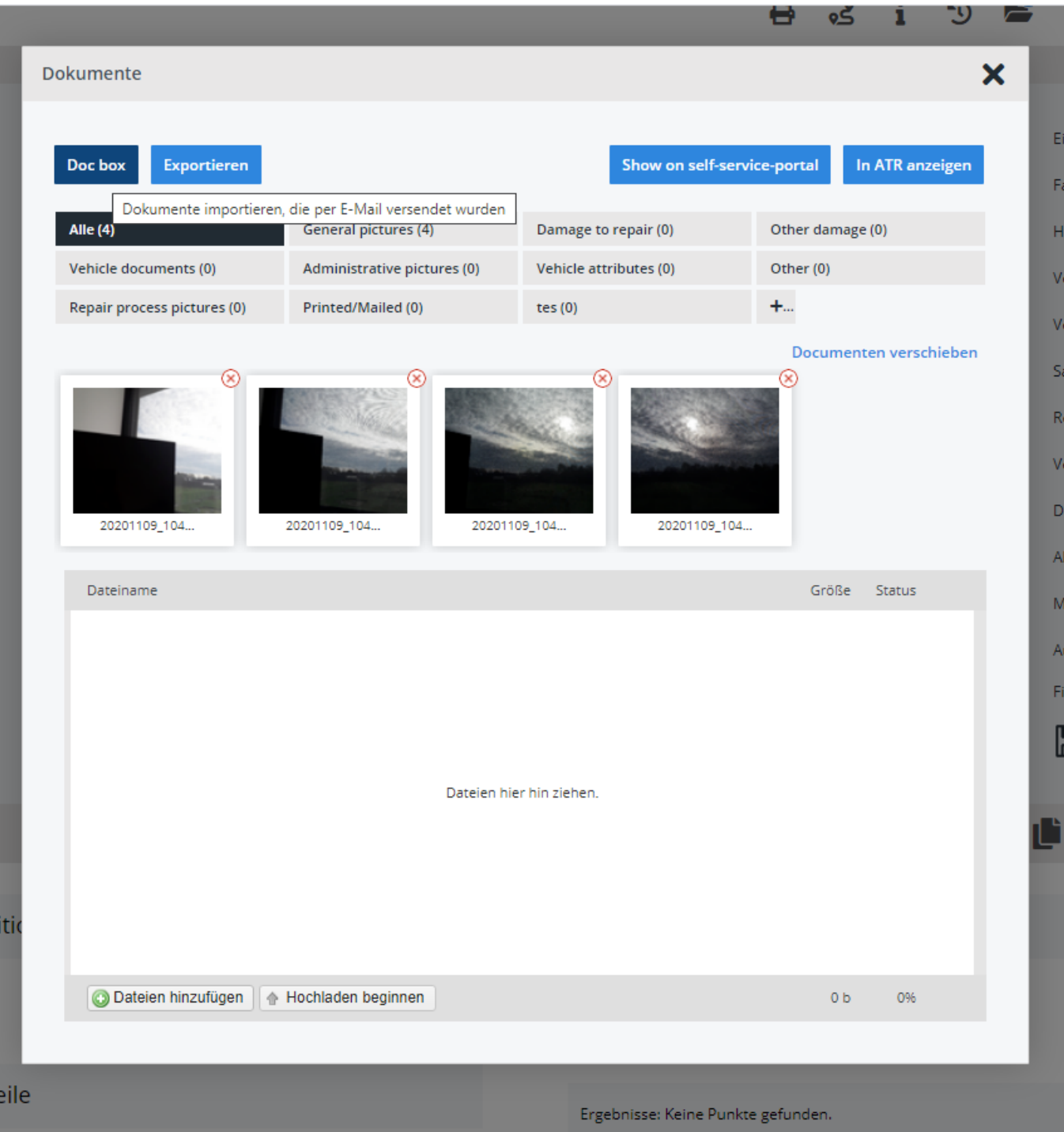

Klicken Sie auf das Feld "Doc box", dann wird ein neues Fenster angezeigt, in dem Sie alle Dokumente sehen können, die an PlanManager gesendet wurden. Wählen Sie die Dokumente, die Sie mit diesem Ordner verknüpfen möchten, und klicken Sie auf Importieren ...

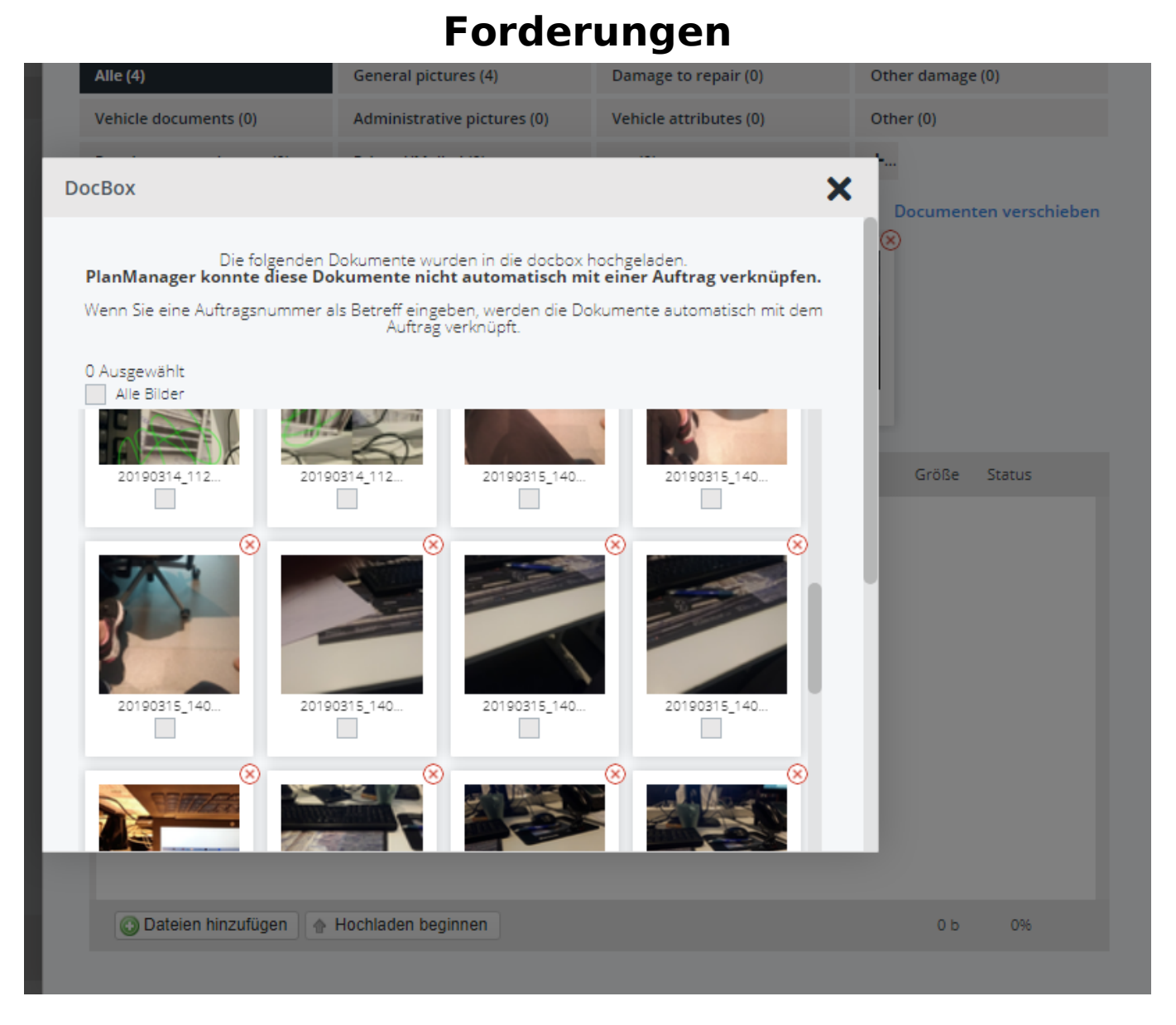

Wenn Sie eine Antragsnummer als Betreff Ihrer E-Mail eingeben, werden die Dokumente automatisch mit dem Antrag verknüpft.

Auf die gleiche Weise können Sie Anhänge von E-Mails an den PlanManager senden, indem Sie diese E-Mails an in@mail.planmanager.com weiterleiten.

Stellen Sie sicher, dass Ihre E-Mail-Adresse im PlanManager bekannt ist, da dies sonst nicht funktioniert. Dasselbe gilt für die E-Mail-Adresse, von der Ihr Scanner seine Mails versendet.

Achten Sie darauf, unter "Einstellungen - Organisation - Personal" einen neuen Benutzer für diesen Scanner anzulegen, wobei die E-Mail-Adresse des Scanners vermerkt sein muss. Vergessen Sie nicht, auch ein Passwort einzugeben

## **Forderungen**

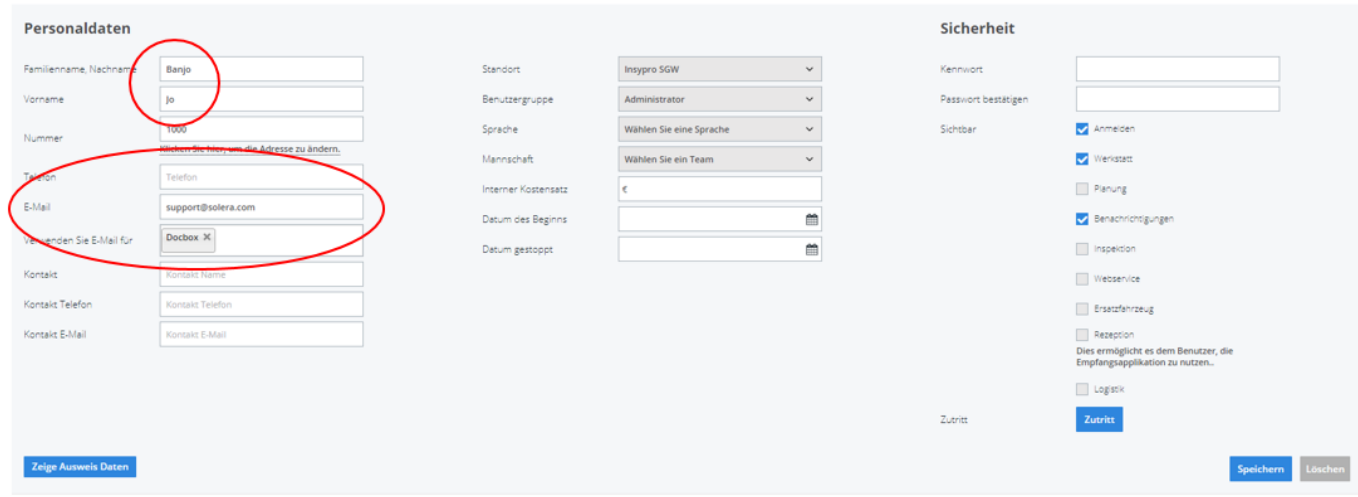

Eindeutige ID: #2294 Verfasser: Jean-Marie Letzte Änderung: 2021-05-07 09:20